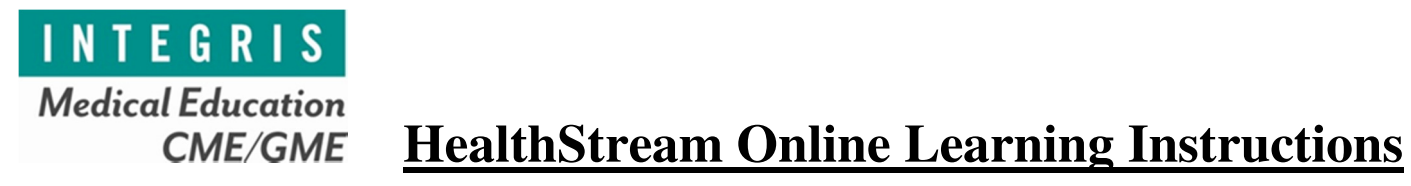

**HealthStream functions optimally in Internet Explorer** 

Go to www.integrisok.com/medicaleducation

Click on "Access HealthStream"

**Username:** Your INTEGRIS network login

**Password:** integriscme or integris123 (if joined the medical staff or hired after May 2014) *unless you have updated your password in HealthStream*

A learning page will open with six tabs across the top of the page. A summary of the most useful tabs is provided below:

**Connections-**provides quick access to learning links and resources.

**To Do**-provides a list of assigned learning and elective learning.

**Completed**—stores completed CME activities and certificates. You can print certificates or add a learning event to your transcript using this tab.

**Catalog**—provides a search of available educational modules

 Example: Enter "INTEGRIS Moderate Sedation/Analgesia" into the search bar. Click on the course link and then "Enroll" to begin the educational module.

Upon activity completion, you may select "View Certificate" to create a printable certificate for your records. Alternatively, you may choose "Return to To Do" to view your list of assigned and elective learning or "View Transcript" to review your transcripts.

**NOTE**: If your license number does not auto populate on the certificate, see the instructions below for entering your license number.

**Profile**—provides the ability to enter your license number. You can enter your license number (**required for CME certificates**) in the **profile tab** by following the instructions below:

 Licenses Manage Add Discipline/License Complete the fields. **Be sure to include your license number.**  Click Save

**To change your password:** click on the downward arrow button next to the icon beside your name in the upper right corner of the screen and follow the instructions below:

Manage Password Enter New Password Confirm New Password Click Change Password

If you have any questions, please contact Maggie Kane, BSN, RN in the Medical Education Department at (405) 552-0926 or Margaret.Kane@integrisok.com